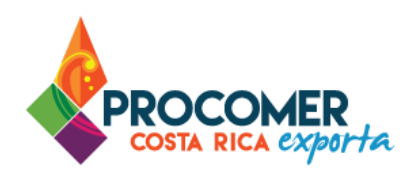

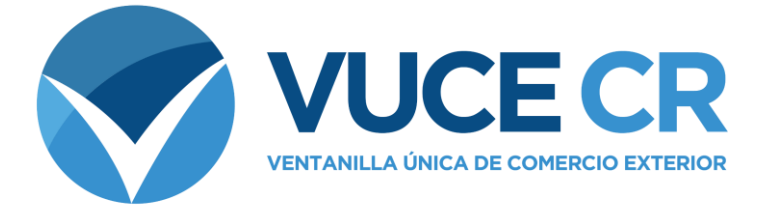

# **Guía para Usuarios Tramitadores**

## **Sistema de Contingencia de VUCE**

## Guía para realizar Notas Técnicas de Exportación y Reexportación en el Sistema de Contingencia de VUCE.

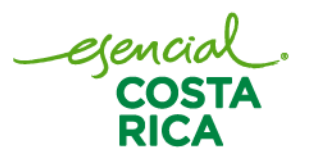

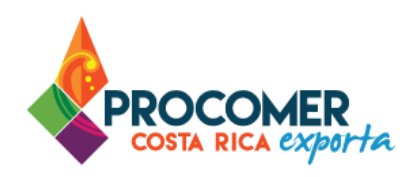

En esta guía encontrará los pasos para elaborar las Notas Técnicas de Exportación y Reexportación en el Sistema de Contingencia de la Ventanilla Única de Comercio Exterior. Está dirigida a usuarios que cuentan con acceso a dicho sistema. El enlace para ingresar al sistema es el siguiente:

### **<https://auxiliar.vuce.cr/SivuceContingencia>**

En casos de dudas sobre el proceso puede comunicarse al 2505 4959 o solicitar soporte al correo [vucecr@procomer.com](mailto:vucecr@procomer.com)

## **Atención:**

**PROCOMER no tiene competencia para aprobar o rechazar los permisos que se tramitan a través del Sistema de Ventanilla Única de Comercio Exterior,** esta función corresponde exclusivamente a los funcionarios de las instituciones que aplican los controles sobre la mercancía a desalmacenar dependiendo de su naturaleza y su conocimiento técnico. En caso de dudas o consultas sobre el proceso, puede comunicarse con el funcionario de la entidad correspondiente. Los contactos de los autorizadores según la institución y la Nota Técnica puede encontrarlos en nuestro sitio web ingresando al siguiente enlace:

https://www.vuce.cr/instituciones-involucradas/

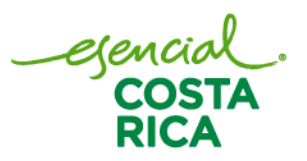

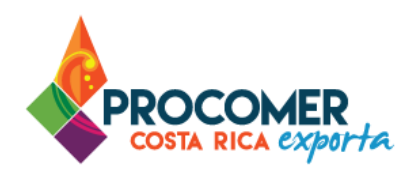

## **Contenido**

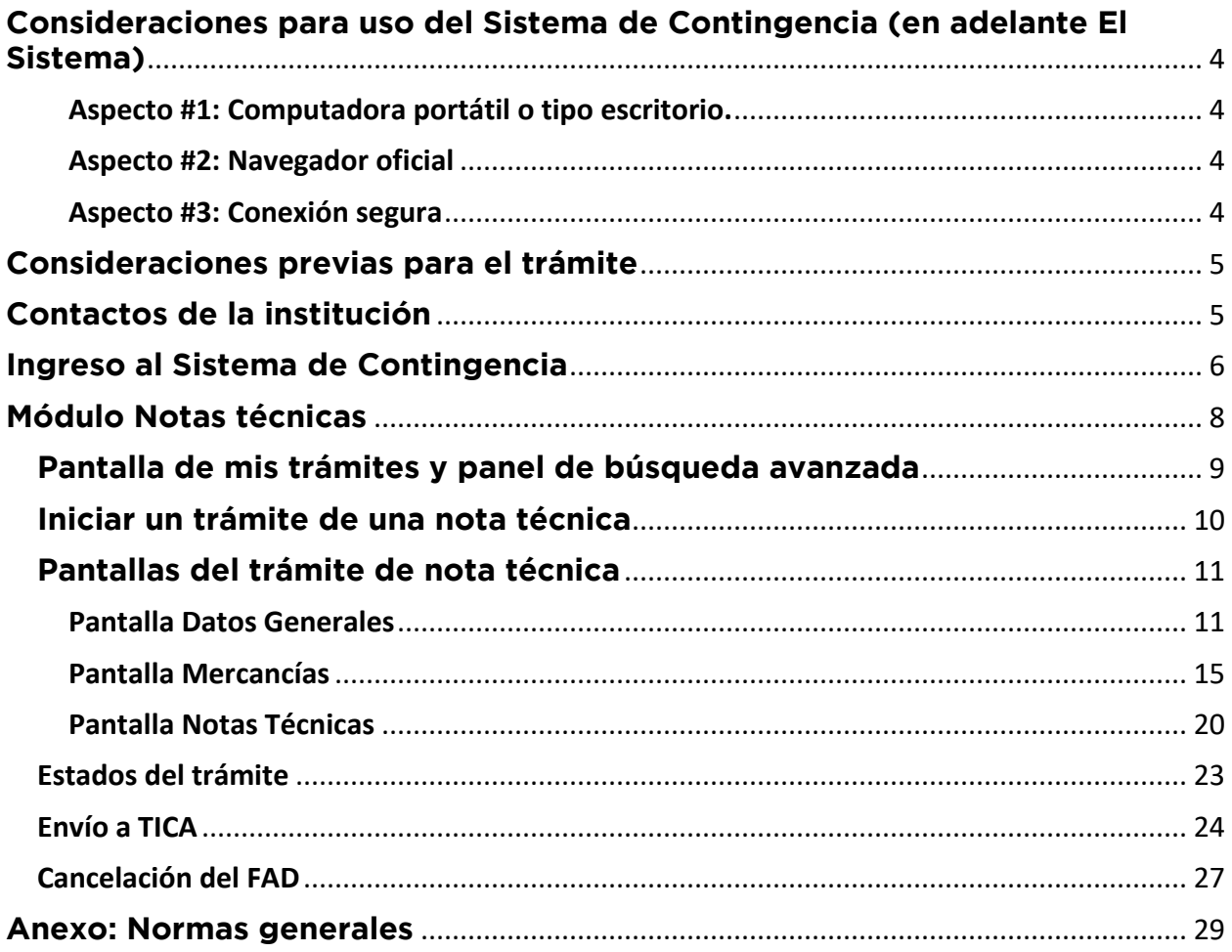

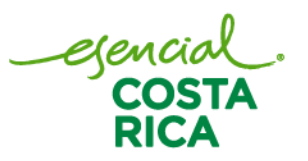

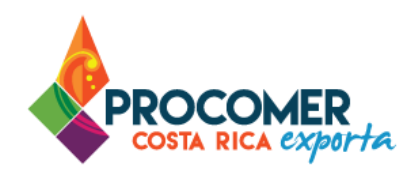

## <span id="page-3-0"></span>**Consideraciones para uso del Sistema de Contingencia**

<span id="page-3-1"></span>Aspecto #1: Computadora portátil o tipo escritorio.

Computadora portátil o tipo escritorio, que utilice sistema operativo Windows (Recomendado Windows 10 o superior).

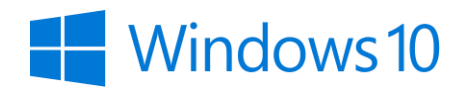

Dado que el Sistema de Contingencia opera como un Aplicativo Web, es requerido contar con conexión a Internet de forma permanente, de 10 MB o superior.

En cuanto a los requerimientos de hardware es necesario que su equipo cuente con un procesador de 1,7 GHz o superior y memoria RAM de 2 GB o superior.

#### <span id="page-3-2"></span>Aspecto #2: Navegador oficial

El navegador certificado y autorizado para el uso del Sistema es únicamente "Google Chrome", en su última versión.

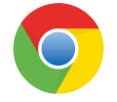

#### <span id="page-3-3"></span>Aspecto #3: Conexión segura

Una vez ingresado a Google Chrome, es necesario revisar que la página web del Sistema de Contingencia tenga una conexión segura al navegador.

- $\cdot$   $\qquad \qquad$  Seguro
- · (i) Información o no seguro
- A No seguro o peligroso

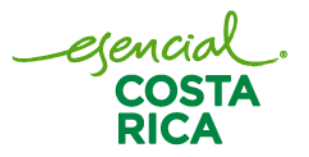

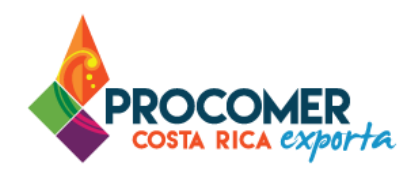

Atención: En caso contrario de que su conexión sea "No seguro" o "Peligroso", revise los antivirus y certificados de seguridad de su equipo.

Asimismo, si tiene dudas sobre este paso, puede revisar en el siguiente enlace: [https://support.google.com/chrome/answer/95617?hl=es-419&ref\\_topic=7437824](https://support.google.com/chrome/answer/95617?hl=es-419&ref_topic=7437824)

## <span id="page-4-0"></span>**Consideraciones previas para el trámite**

Este sistema va a operar en situaciones especiales por lo tanto la información solicitada será la mínima necesaria para que la institución puede revisar y autorizar el trámite.

## <span id="page-4-1"></span>**Contactos de la institución**

La Ventanilla Única de Comercio Exterior ha puesto a disposición de los usuarios el detalle de todas las instituciones que ejercen alguna regulación mediante la aplicación de Notas Técnicas y los distintos mecanismos de contacto con sus funcionarios. La información la puede encontrar ingresando en el siguiente enlace:<https://www.vuce.cr/instituciones-involucradas/>

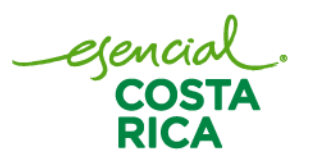

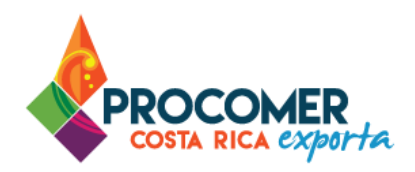

## <span id="page-5-0"></span>**Ingreso al Sistema de Contingencia**

Para ingresar al Sistema de Contingencia, el sistema le solicitará ingresar por medio de las credenciales del Sistema VUCE, por lo que es necesario que cuente con el número de su cédula y contraseña. Tome en cuenta que puede acceder al sistema desde el sitio web VUCE.CR o desde el siguiente enlace: <https://auxiliar.vuce.cr/SivuceContingencia>

Atención: No requiere de firma digital. A continuación, un detalle de cada una de las casillas disponibles.

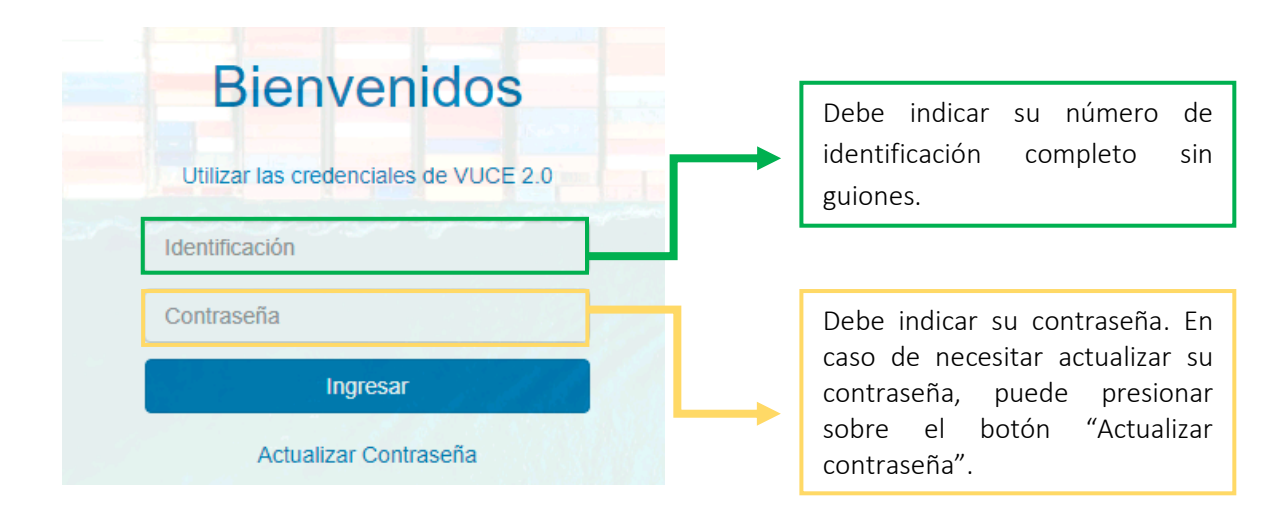

• Actualizar Contraseña

En caso de necesitar actualizar su contraseña, debe presionar el botón Actualizar Contraseña , el sistema mostrará el siguiente mensaje, para continuar debe presionar la opción "SI":

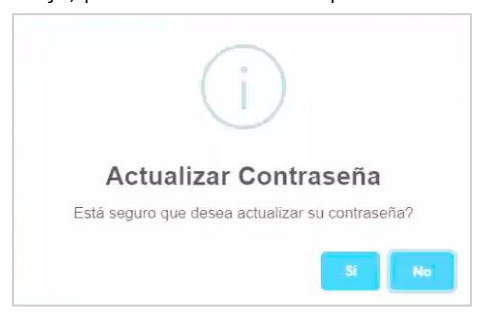

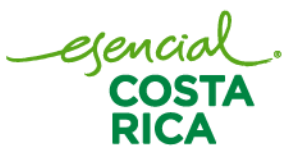

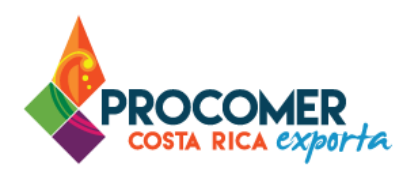

Una vez presionado la opción "SI", el sistema muestra una nueva pantalla emergente, donde se debe completar las casillas "Identificación" y "Correo", posteriormente debe presionar el botón .

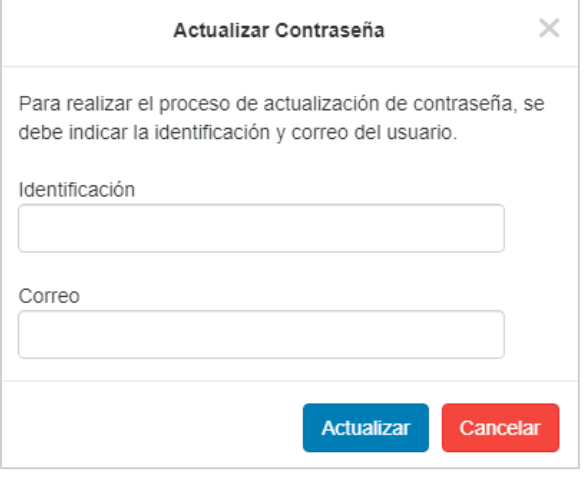

Nota: Al actualizar la contraseña esta solo servirá para ingresar al sistema de Contingencia, y no al sistema VUCE.

#### Atención:

- En caso de no tener acceso al sistema VUCE debe solicitarlo por medio del formulario oficial, en el siguiente enlace lo puede consultar en el apartado "Solicitud de acceso al sistema": <https://www.vuce.cr/que-es-el-sistema-vuce/>
- En caso de no recordar su contraseña de las credenciales del Sistema VUCE, debe dirigirse a <https://vuce20.procomer.go.cr/SIVUCEv2/Views/Login/loginOn.aspx> y dirigirse al apartado de "Credenciales" para actualizar su contraseña.

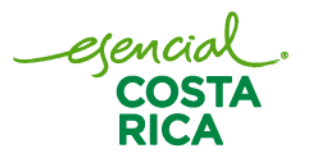

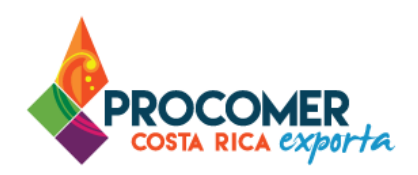

## <span id="page-7-0"></span>**Módulo Notas técnicas**

Posterior al ingreso a la plataforma mediante las credenciales, el sistema mostrará la siguiente pantalla:

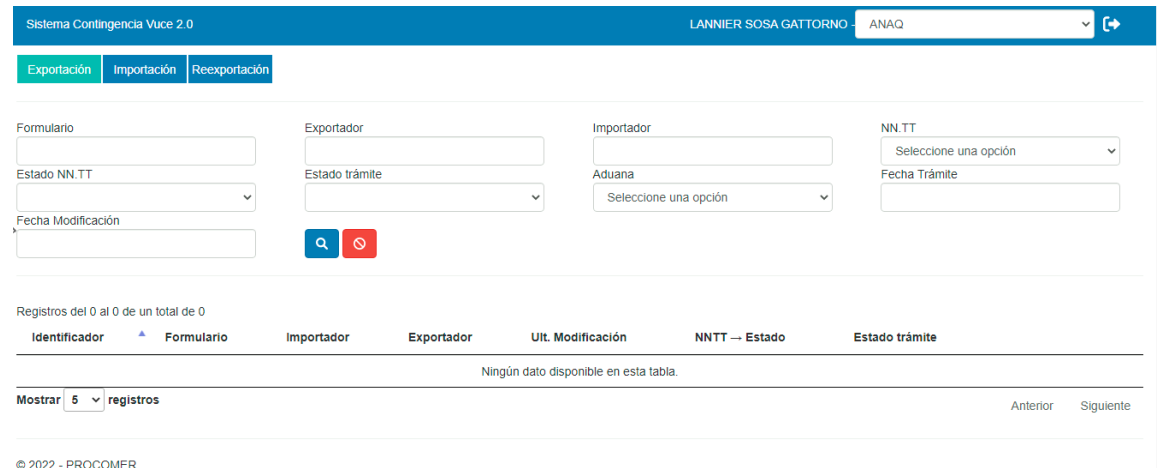

Para realizar el trámite de alguna Nota Técnica, debe ingresar a la casilla ubicada en la parte superior derecha de la pantalla y seleccionar la cuenta correspondiente para realizar el trámite. Seguidamente debe elegir el régimen que aplica al tipo de tramite requerido, en este caso "Exportación" o "Rexportación".

**1**

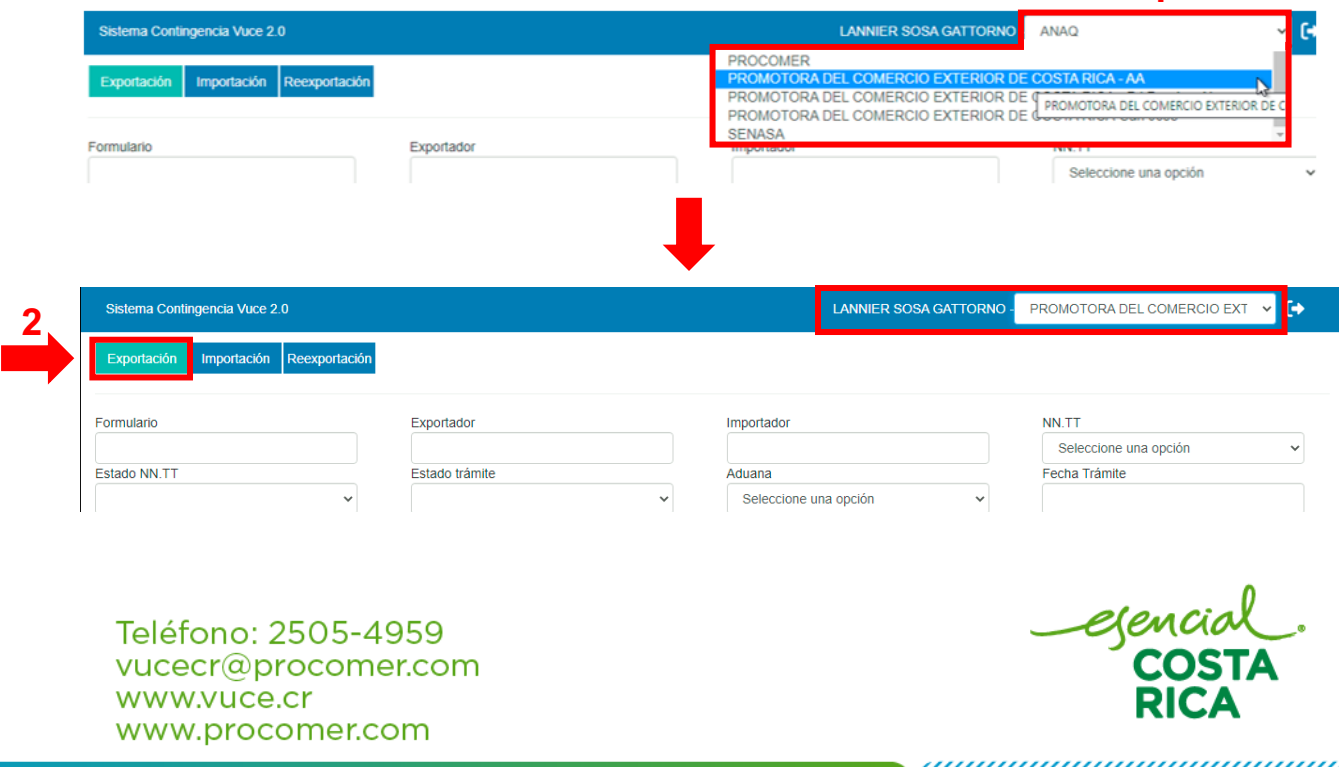

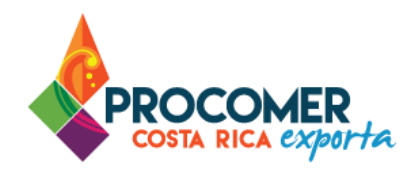

### <span id="page-8-0"></span>**Pantalla de mis trámites y panel de búsqueda avanzada**

Una vez seleccionado el módulo de Notas Técnicas de Exportación o Reexportación, el sistema mostrará una pantalla que contiene la información de los trámites en proceso. En la parte superior de la pantalla se encuentra el Panel de Búsqueda Avanzada y en la parte inferior se puede visualizar la Bandeja de trámites.

El Panel de Búsqueda Avanzada permite realizar búsquedas de los trámites de Notas Técnicas finalizados o en proceso utilizando los filtros que se muestran en la siguiente imagen: Formulario, Exportador, Importador, Estado NN.TT, Estado trámite, Aduana, entre otros. El usuario puede utilizar uno o más filtros

para realizar las búsquedas y posteriormente debe presionar el botón  $\boxed{Q}$ .

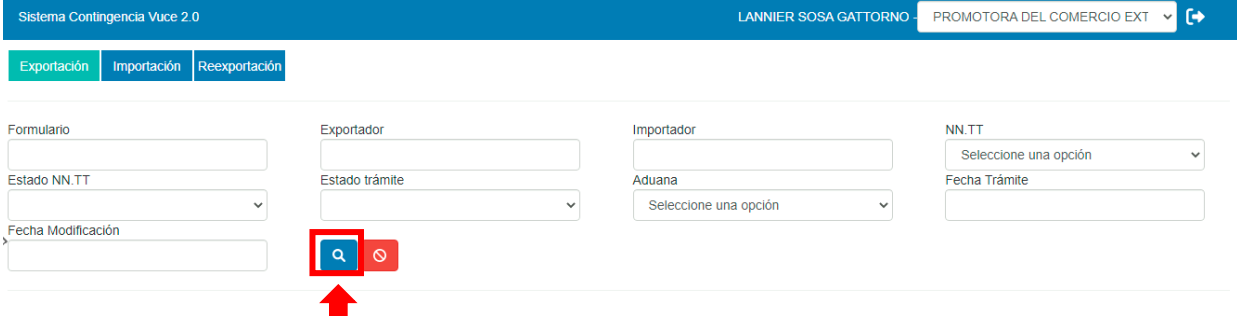

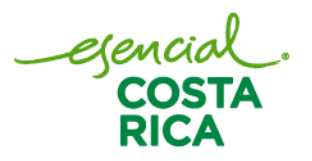

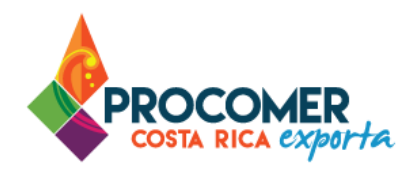

### <span id="page-9-0"></span>**Iniciar un trámite de una nota técnica**

Para realizar un trámite alguna Nota Técnica, el usuario tiene la opción de iniciar un formulario desde cero o bien puede basarse en la información de un trámite anterior utilizando la funcionalidad de "Duplicar".

- Para realizar el trámite desde cero, se debe presionar el botón **Nuevo**, posteriormente el sistema creará un formulario en borrador con las casillas en blanco para que el usuario complete la totalidad de la información.
- Para utilizar la funcionalidad de Duplicar, se deberá buscar el trámite anterior que se desea utilizar como base y presionar el botón , el cual estará ubicado a la derecha de la línea de la información del trámite. Una vez pulsado el botón que realiza la acción de "duplicar" el sistema creará un formulario en borrador utilizando como base los datos del trámite anterior para que el usuario únicamente modifique los datos que considere necesarios.

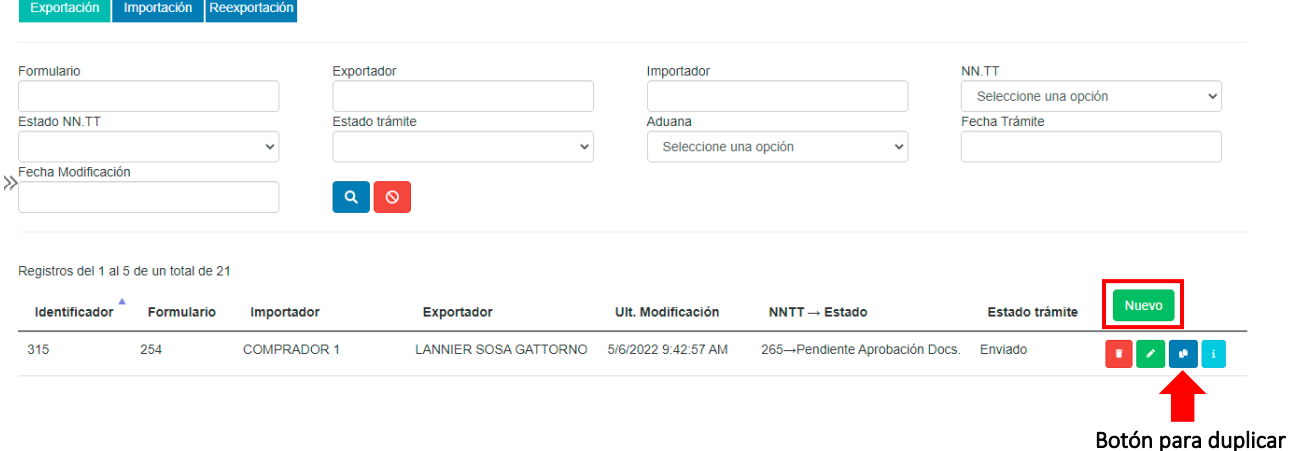

## Atención:

Para el sistema de Contingencia no es requerido la compra y pago de derechos electrónicos de FAD.

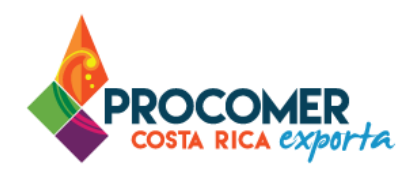

#### <span id="page-10-0"></span>**Pantallas del trámite de nota técnica**

Posterior a presionar "Nuevo" o "Duplicar" se habilitan las pantallas para el llenado del FAD. Cada formulario tiene 3 diferentes pantallas: Datos Generales, Mercancías y Notas técnicas.

#### <span id="page-10-1"></span>Pantalla Datos Generales

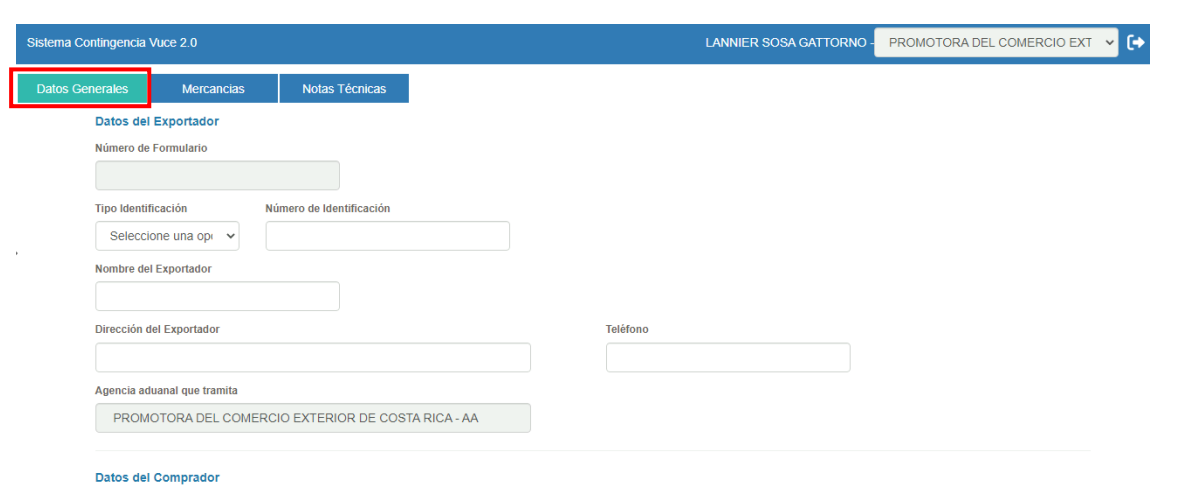

En esta pantalla se deben completar los datos generales del trámite. A continuación, un detalle de los bloques de información que encontrará:

Bloque "Datos del Exportador": Se debe completar la información en las casillas: "Tipo de identificación", "Número de identificación", "Nombre del exportador", "Dirección del exportador" y "Teléfono". La información de la casilla "Agencia Aduanal que tramita" se completa de forma automática y no debe ser modificada por el usuario.

Bloque "Datos del Comprador": Se debe completar la información en las casillas: "Nombre del comprador" y "Dirección del comprador".

Bloque "Datos del consignatario": Se debe completar la información en las casillas: "Nombre del consignatario" y "Dirección del consignatario".

ejenc

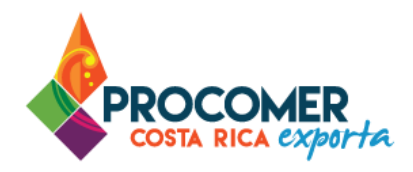

Bloque "Datos Generales del trámite: Se debe completar la información en las casillas: "Conocimiento de embarque", "Aduana de Salida", "Embalaje", "Trámite", "Fecha de salida", "Fecha de Trámite" (se completará automáticamente con la fecha del momento en que se inicia el trámite y no se podrá modificar), "Fecha de vencimiento" (aparecerá con una fecha completada automáticamente pero el usuario la podrá modificar al valor requerido), "Transporte", "País destino", "Puerto de Embarque" y "Puerto de desembarque".

Casilla "Puerto desembarque": Se debe presionar el botón valor de sistema le desplegará un "Catálogo de puertos". En la parte superior de la pantalla están disponibles las casillas para realizar la búsqueda del puerto utilizando criterios como el "Código" o "Descripción". Una vez indicado algún criterio de referencia

se debe pulsar el botón . Para seleccionar la combinación que corresponda con el puerto solamente

se debe presionar el botón  $\begin{bmatrix} 1 \ -1 \end{bmatrix}$  y automáticamente el sistema replicará la información seleccionada en la casilla "Puerto desembarque".

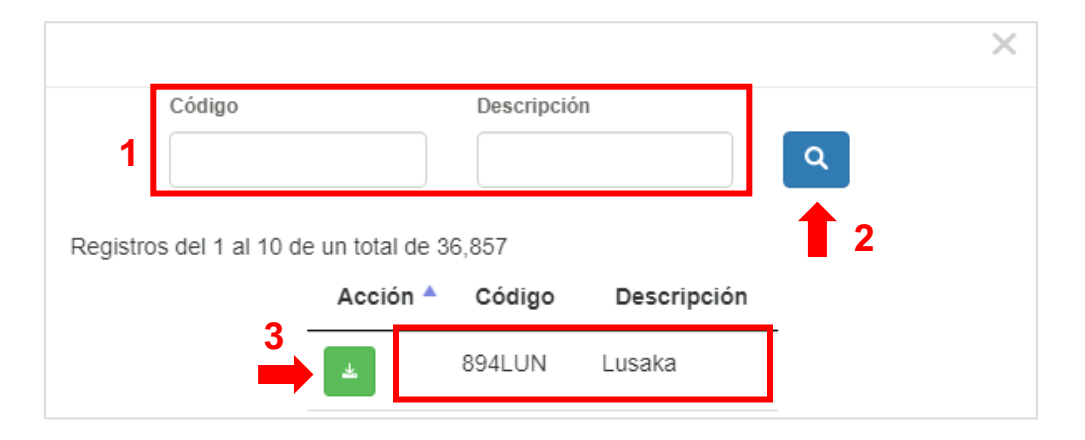

Bloque de "Facturas": se debe completar la información de la tabla "Número de Factura", al ser una tabla se permitirá incluir la cantidad de líneas requeridas según la cantidad de facturas existentes. Si el embarque cuenta con varias facturas, se debe ingresar los números correspondientes de forma independiente uno en cada línea de la tabla.

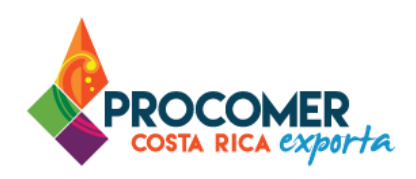

Para incluir los números de Factura, primero se debe presionar el botón **Agregar** y el sistema mostrará la siguiente pantalla emergente:

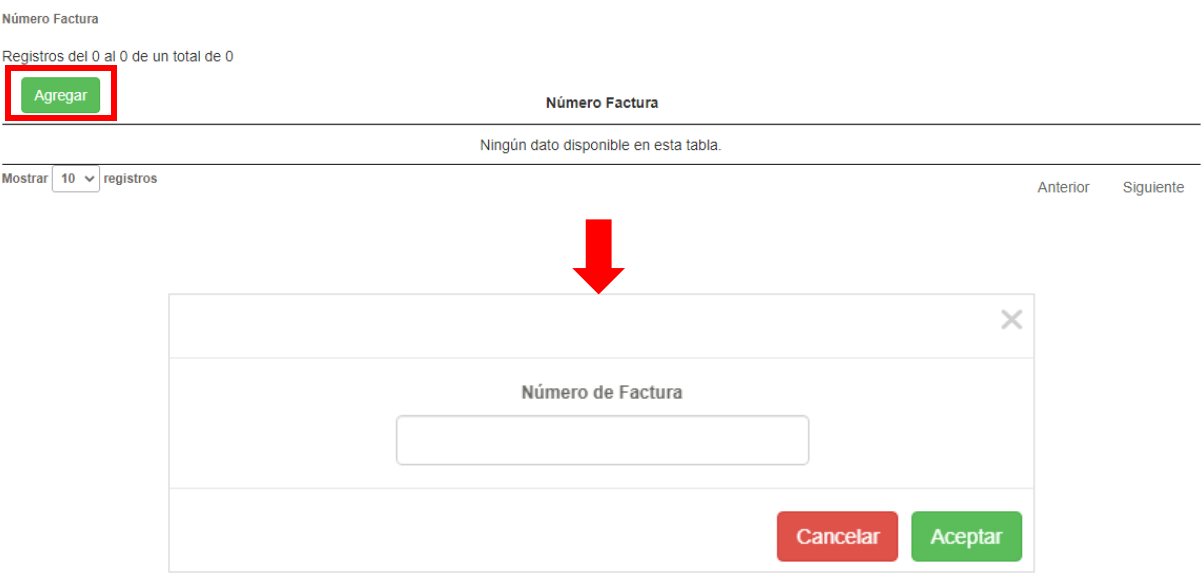

Posteriormente se digita el número de la factura y luego se debe presionar el botón **Acceptar** . Estos pasos se deberán replicar para incluir separadamente la cantidad de números de facturas que requiera el trámite.

Una vez incluidos los números de factura, para cada línea el sistema permitirá realizar modificaciones o

eliminar la línea. Para modificar la información de un número de factura, debe utilizar el botón **de la** que se muestra a la izquierda en la línea que requiera modificar, posteriormente el sistema habilitará la ventana emergente para que pueda modificar la información, una vez realizado el cambio debe presionar el botón

. Para eliminar un número de factura solamente debe presionar el botón **de la** que se muestra a la Aceptar izquierda en la línea que requiere eliminar.

Nota: Se debe verificar que dentro de la tabla "Número de Factura" no queden líneas en blanco.

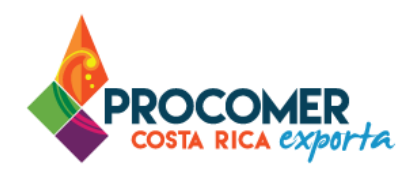

Bloque de "Observaciones del tramitador": en esta casilla el usuario podrá incluir las observaciones que considere necesarias sobre el trámite, el llenado es opcional.

Bloque de "Observaciones": esta casilla estará bloqueada y no puede ser modificada por el usuario, en ese espacio se podrá visualizar las observaciones enviadas por los funcionarios cuando el trámite es rechazado.

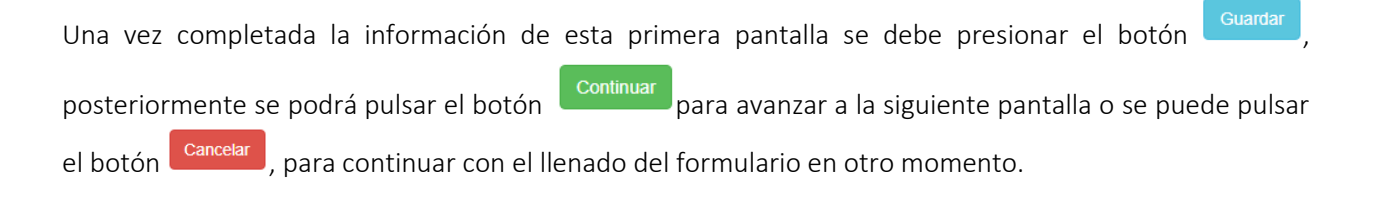

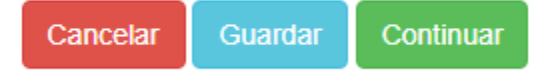

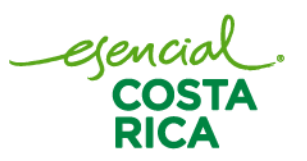

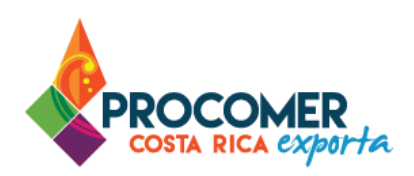

## <span id="page-14-0"></span>Pantalla Mercancías

En esta pantalla se mostrará al usuario la tabla "Mercancías a exportar", tal como se muestra en la siguiente imagen:

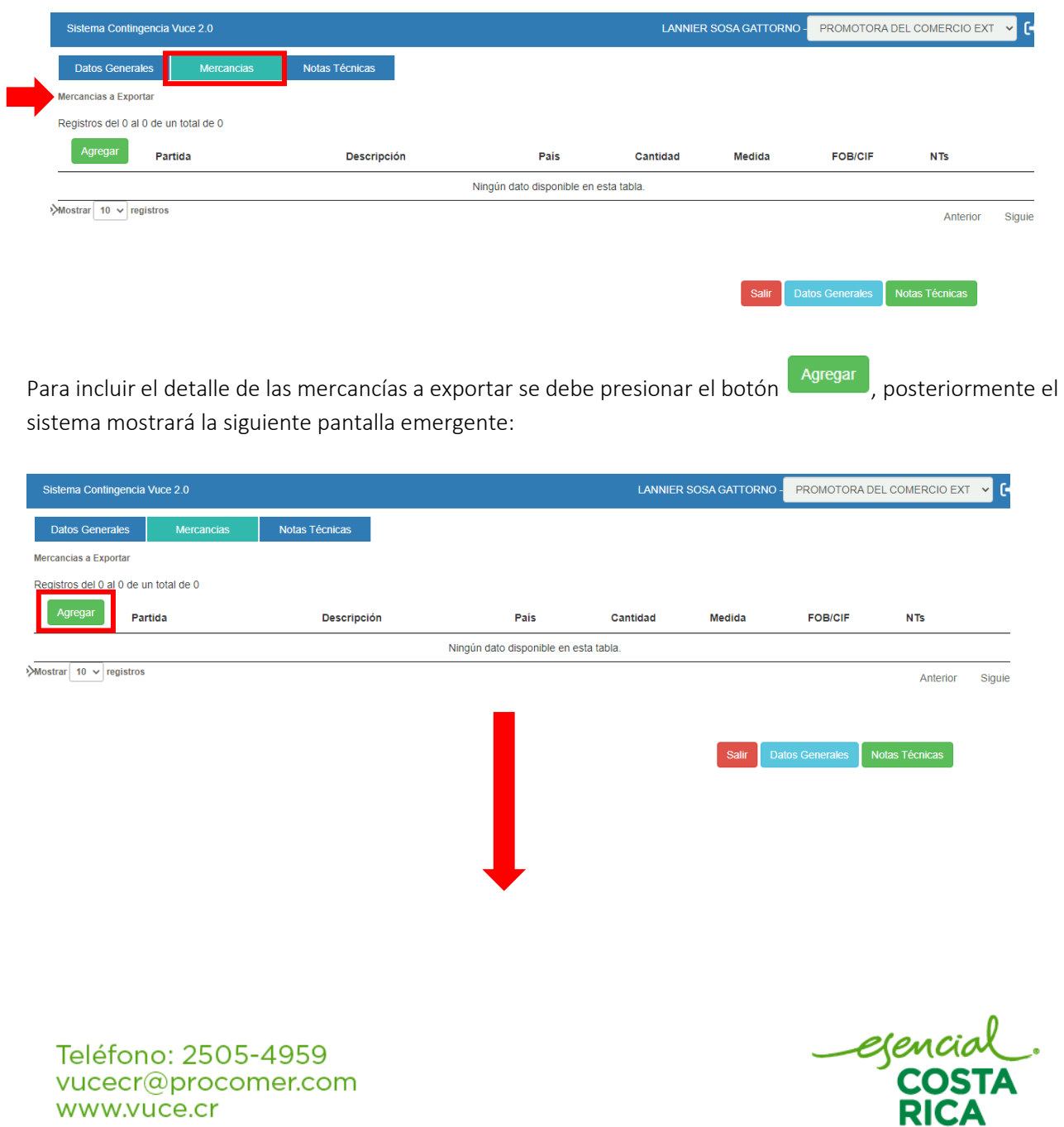

www.procomer.com

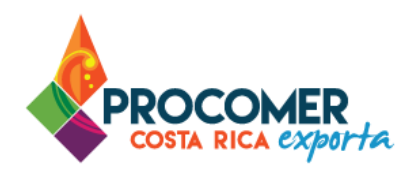

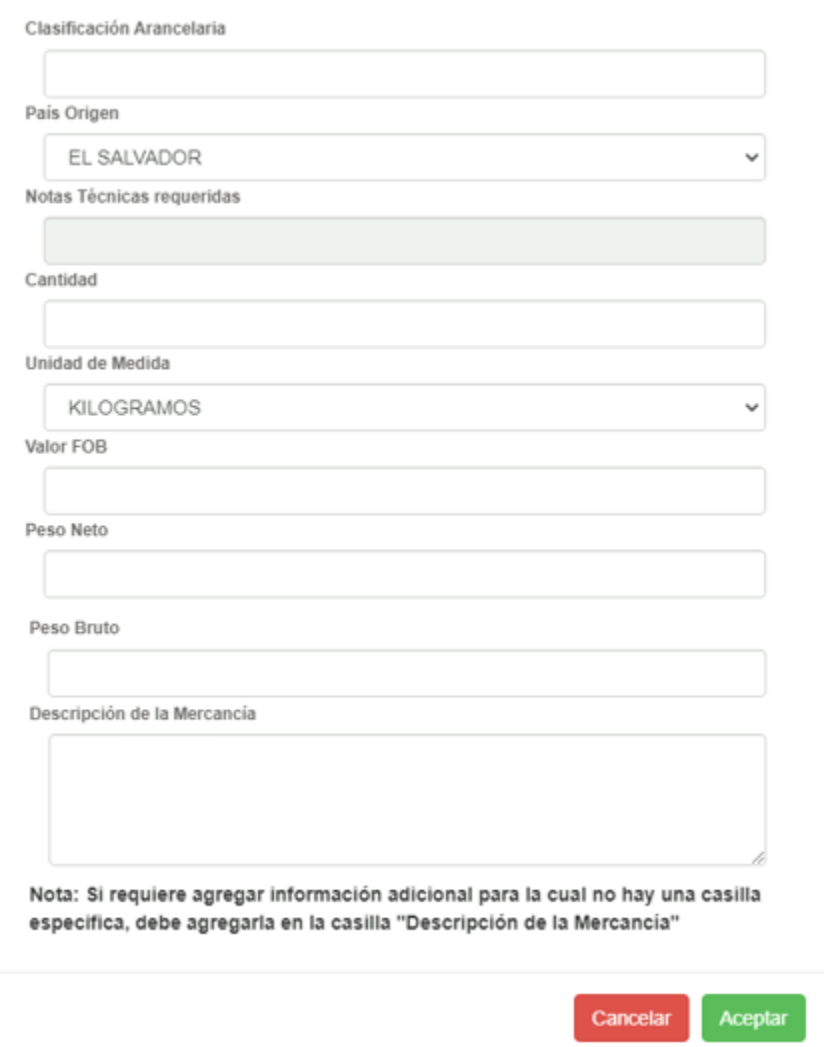

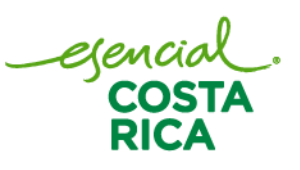

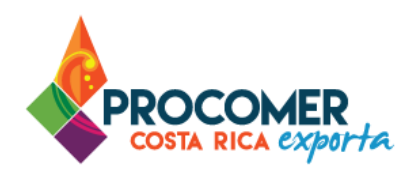

En primera instancia se debe completar las casillas "Clasificación arancelaria" y "País de origen" con la información que corresponda. Luego de incluir la clasificación arancelaria, el sistema detectará la Nota Técnica que corresponda en la casilla "Notas Técnicas requeridas".

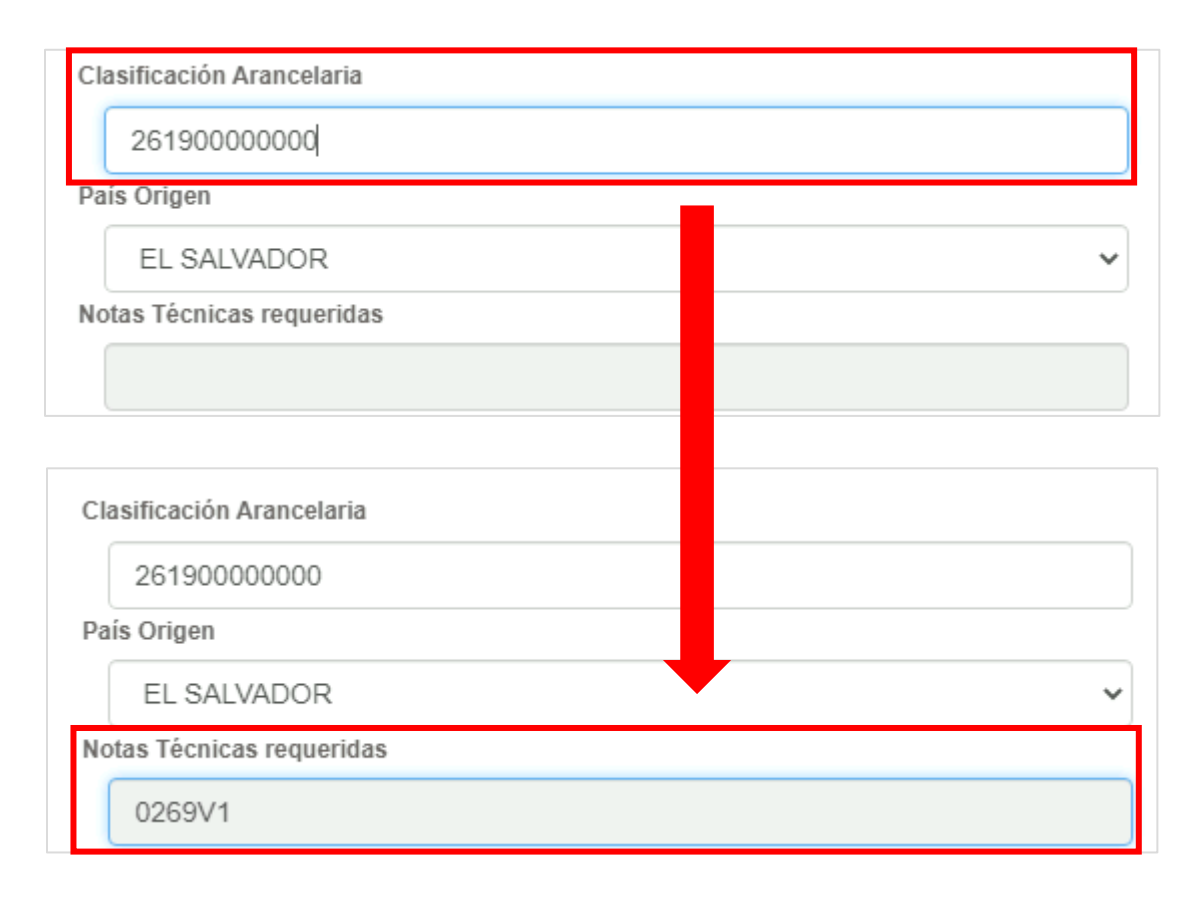

Seguidamente, debe completarse la información de las siguientes casillas: "Cantidad", "Unidad de Medida", "Valor FOB", "Peso Neto", "Peso Bruto" y "Descripción de la Mercancía". Todas las casillas son de llenado obligatorio.

Atención: En la casilla "Descripción de la Mercancía" se puede agregar información adicional que requiera su trámite para la cual no exista una casilla en especifica.

egencial<br>COST

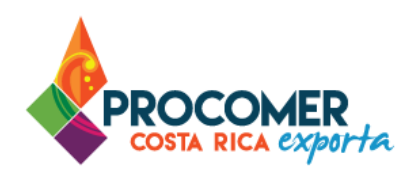

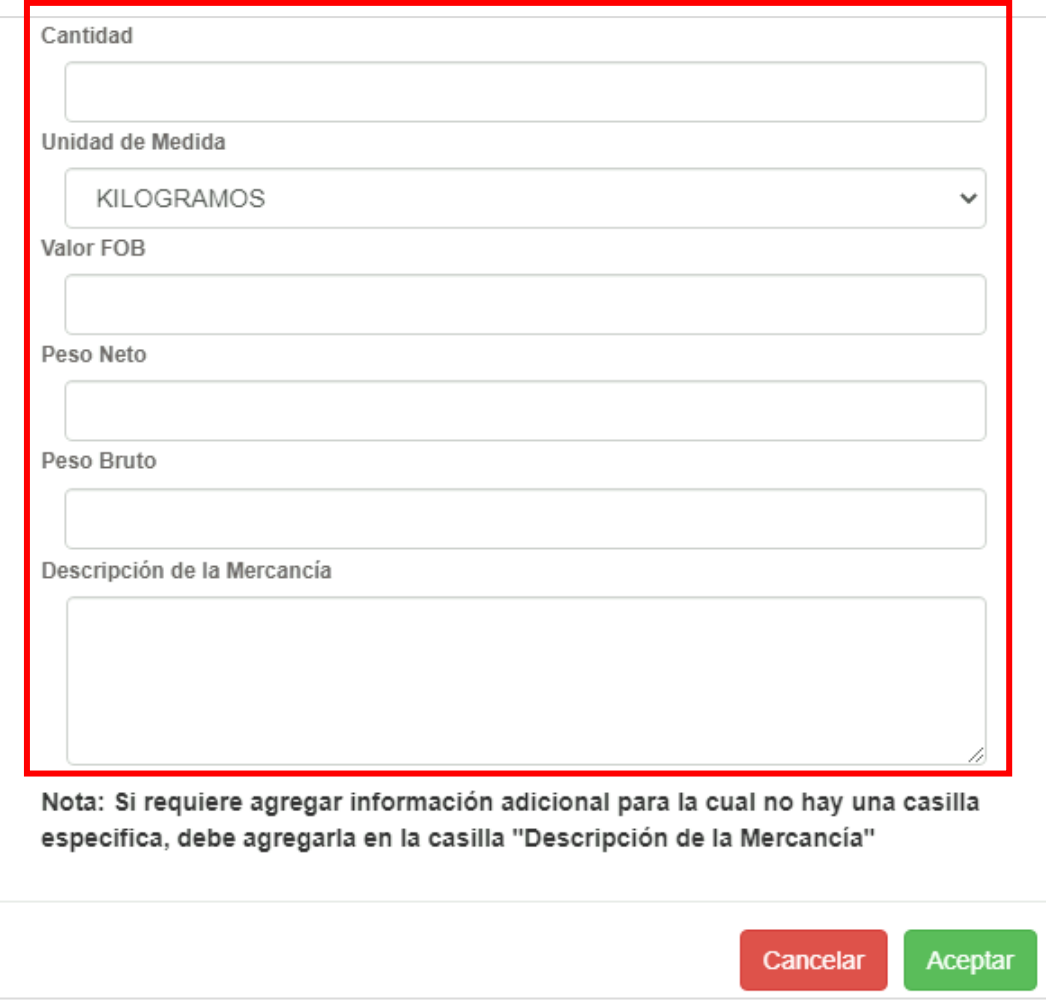

Una vez completados la información, se debe presionar el botón **Aceptar** ubicado en la parte inferior

derecha de la pantalla. Posteriormente el sistema guardará la información y en la tabla "Mercancías a exportar" se podrá visualizar la línea de producto incluida en la tabla.

ejeni<br>CO

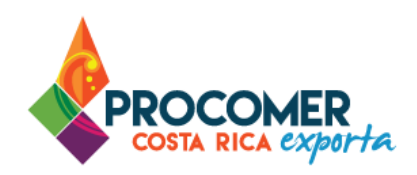

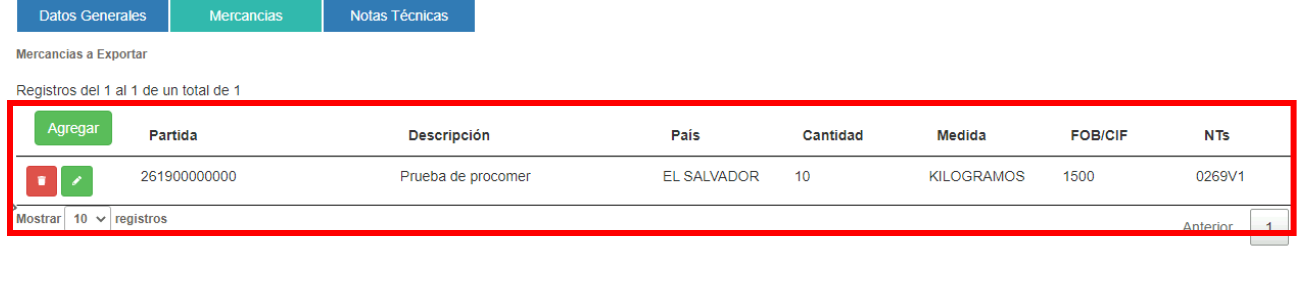

Una vez que se finalice la inclusión de todas las mercancías que serán exportadas, el usuario puede pulsar

el botón , Notas Técnicas , ubicado en la parte inferior de la pantalla para avanzar a la siguiente pantalla, o bien puede salir y continuar el trámite en otro momento.

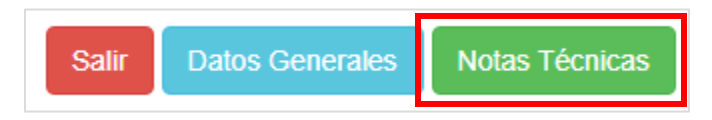

Teléfono: 2505-4959 vucecr@procomer.com www.vuce.cr www.procomer.com

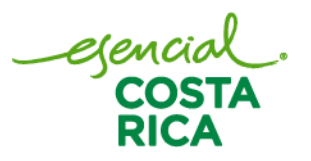

Salir Datos Generales Notas Técnicas

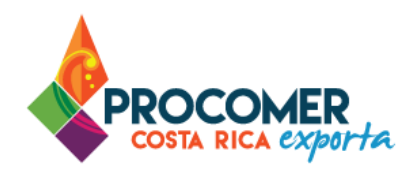

#### <span id="page-19-0"></span>Pantalla Notas Técnicas

En esta pantalla se muestra una tabla llamada "Notas Técnicas", la cual comprende un resumen de las Notas Técnicas que aplican a las mercancías indicadas en el formulario. Para cada Nota Técnica se puede visualizar las líneas de mercancías que están regulados por la misma.

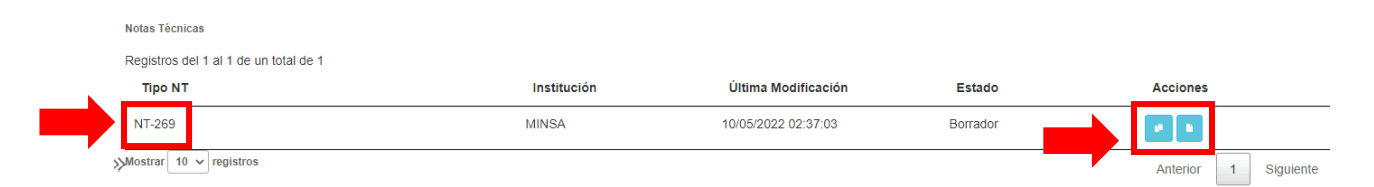

Adicionalmente, encontrará las siguientes opciones:

ø Documentación: al pulsar el botón , el sistema mostrará la tabla: "Adjuntos". Se deben adjuntar los documentos que solicite la institución para el trámite de la Nota Técnica que corresponda.

Para adjuntar los documentos solicitados por la institución, se debe presionar el botón

Agregar en la tabla "Adjuntos" y realizar los siguientes pasos:

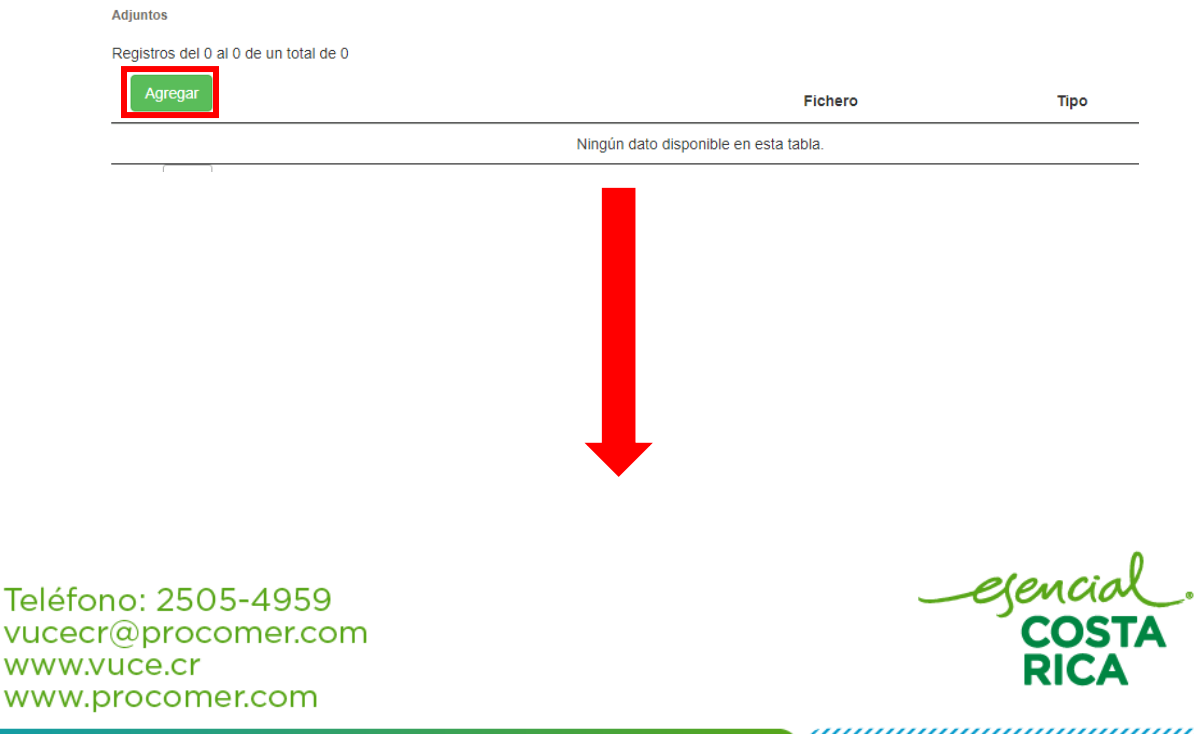

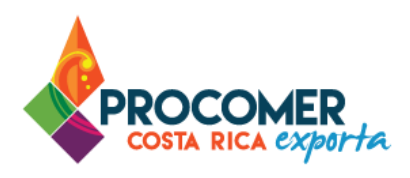

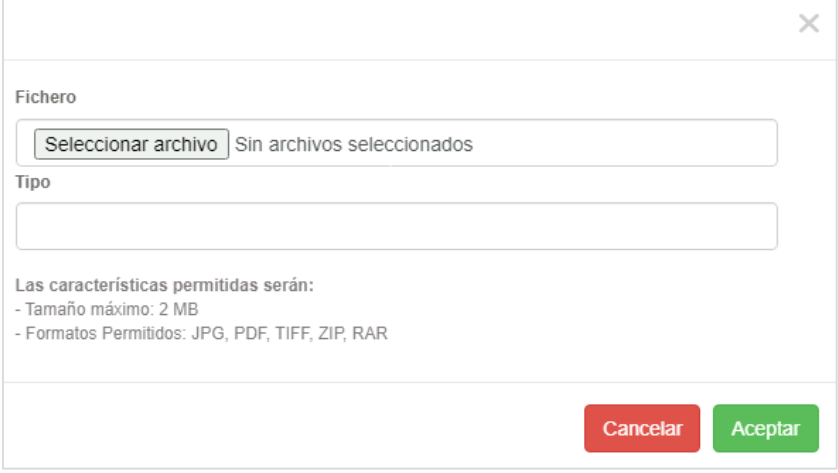

• En la columna "Fichero" se debe presionar el botón Seleccionar archivo , este permitirá buscar y seleccionar la imagen guardada en la computadora del usuario. Posteriormente en la columna "Tipo" se debe indicar el nombre del archivo, para

concluir se debe presionar el botón **en avalor de la para guardar el archivo cargado.** 

- Se recomienda adjuntar documentos en los siguientes formatos: ZIP, PDF, TIFF, ZIP Y RAR con un tamaño máximo de 2 MB cada uno.
- Para eliminar algún documento adjuntado se debe de presionar el botón
- Es importante verificar que dentro de la tabla no queden líneas en blanco.

Resumen: al presionar este botón , el sistema automáticamente descarga un resumen del FAD donde se visualiza el detalle de los "Datos Generales" y "Mercancías". Al generar el resumen habrá casillas que no estén completadas todavía.

Atención: Por cada Nota Técnica tramitada se generará un resumen.

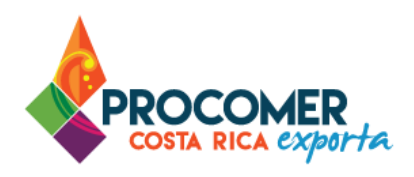

Salir

Después de adjuntar los documentos solicitados por la institución, se debe presionar el botón **Enviar** para enviar el formulario a la institución para que se realice el trámite correspondiente. El sistema le mostrará

el siguiente mensaje, para continuar debe presionar el botón .

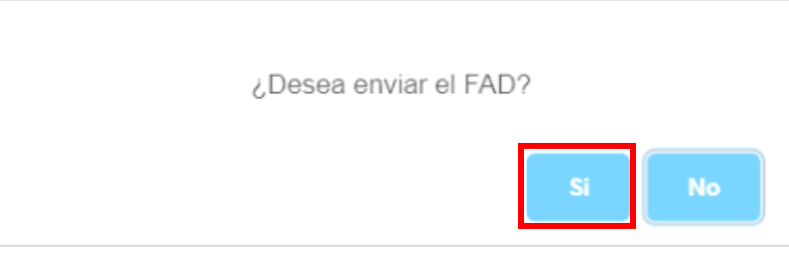

Una vez presionado el botón **Enviar** no podrán realizarse modificaciones a la información del formulario, a menos que sea rechazado por el funcionario de la institución.

Permite regresar a la pantalla principal de "Mis Tramites".

Permite devolverse a la "Pantalla de Mercancías".

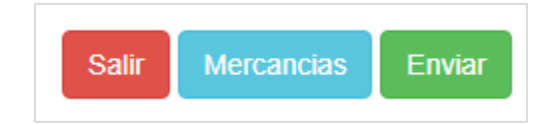

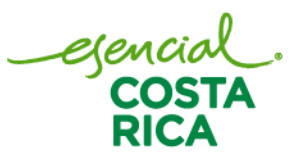

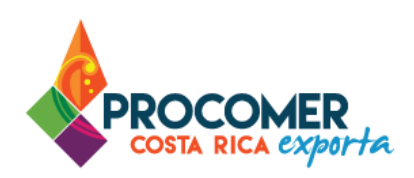

#### <span id="page-22-0"></span>Estados del trámite

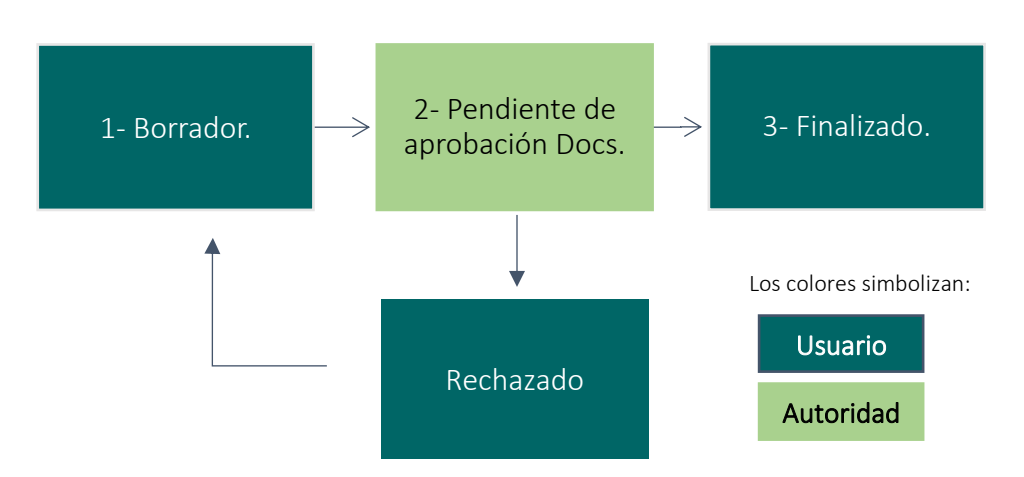

Borrador: Corresponde al estado inicial del formulario, en el cual el usuario deberá completar la información requerida, siguiendo los pasos indicados en esta guía.

Pendiente de aprobación Docs: Al enviar el trámite, el formulario pasa al estado "Pendiente Aprobación Docs", este estado significa que el trámite se encuentra en el proceso de revisión por parte del funcionario de la institución correspondiente. El funcionario puede realizar dos acciones: Aprobar o Rechazar el formulario.

Rechazado: En caso de que el funcionario de la institución detecte un error rechazará el formulario e indicará el motivo de rechazo, posteriormente el formulario pasará al estado "Rechazado". Este estado

permitirá al usuario ingresar al formulario por medio del botón  $\Box$  y realizar las correcciones que correspondan. El motivo de rechazo será enviado al usuario mediante correo electrónico y adicionalmente se podrá visualizar en la casilla de "Observaciones" en la pantalla de "Datos Generales" del formulario.

Finalizado: El formulario llegará a este estado solamente si el trámite ha sido aprobado por el funcionario de la institución correspondiente, esta instancia corresponde al estado final del formulario en el cual se podrá realizar el Envío a TICA.

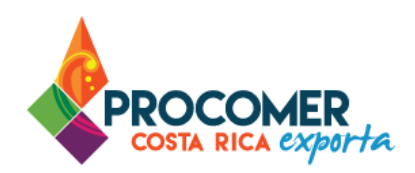

### <span id="page-23-0"></span>Envío a TICA

Cuando el formulario llega al estado "Finalizado", el sistema habilita el mecanismo para realizar el "Envío a TICA" de la información del trámite. Para realizar el envío debe seguir los siguientes pasos:

1. Se debe ingresar al formulario que se requiere enviar a TICA por medio del botón . Identificador Formulario Importador Exportador Ult. Modificación  $\textsf{NNTT}\to\textsf{Estado}$ Estado trámite 319 5/10/2022 2:16:23 AM ◯ 269→Finalizada 257 Prueba Noelia Mata Calderón Finalizado 2. Se debe presionar el botón **continuar** que se encuentra en la parte inferior de la pantalla de "Datos Generales" Observaciones del tramitador prueba de procomer Observaciones GENERAL 3. Posteriormente se debe presionar el botón Notas Técnicas Mercancias a Exportar Registros del 1 al 1 de un total de 1

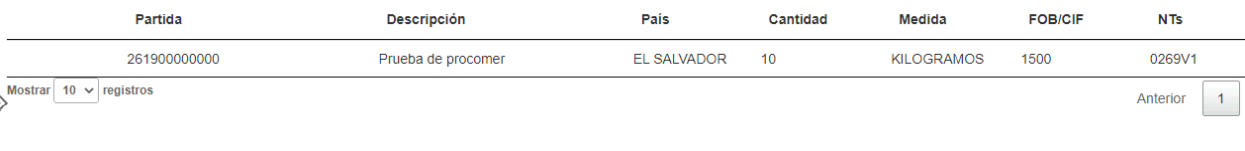

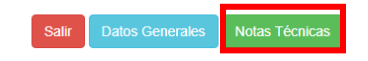

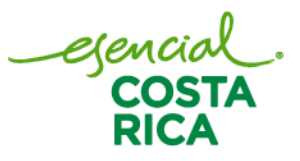

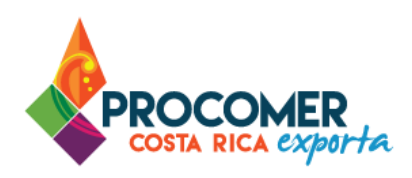

4. Al pulsar la opción "Notas Técnicas" el sistema muestra una tabla con el listado de las Notas Técnicas que contiene el trámite con su respectivo estado de transmisión al sistema TICA.

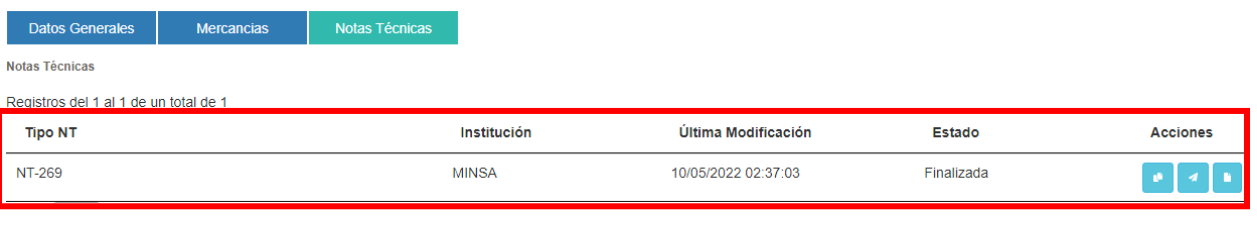

5. Para realizar el envío, se debe presionar el botón **de la en cada Nota Técnica que se desea** enviar.

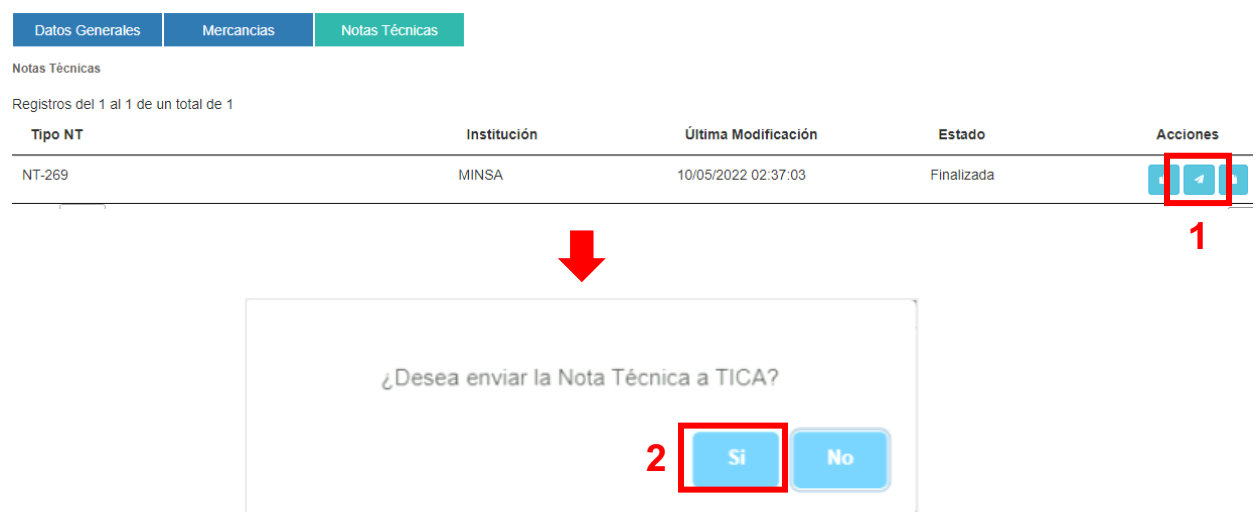

Los estados del envío a TICA se podrán visualizar en esta misma pantalla en la columna "Estado" y los posibles estados serán:

- Pendiente Enviar a TICA
- Enviado a TICA
- Respuesta TICA OK

ejen

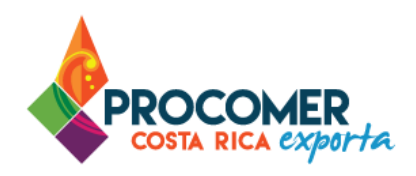

• Respuesta TICA Error

El estado de Envío a TICA de los formularios se puede visualizar desde la pantalla "Mis trámites". Para cada trámite realizado o en proceso, una vez que el formulario llega al estado "Finalizado" se le habilitará un círculo a la izquierda del número de la Nota Técnica que cambiará de color conforme a la siguiente simbología:

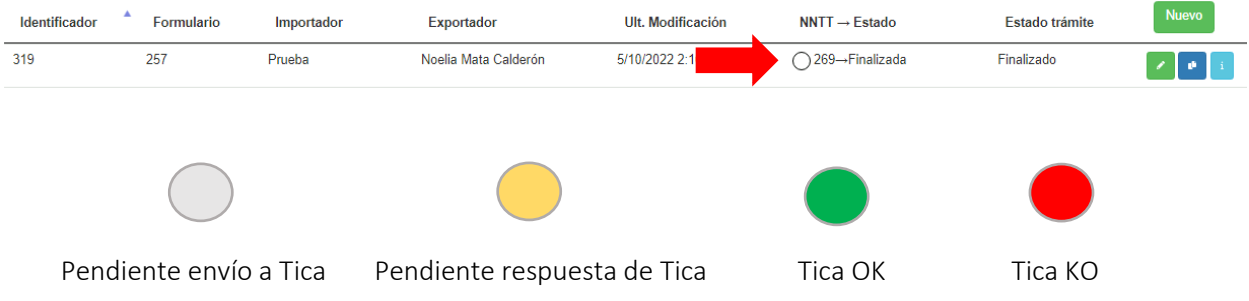

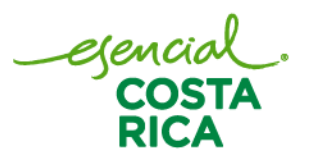

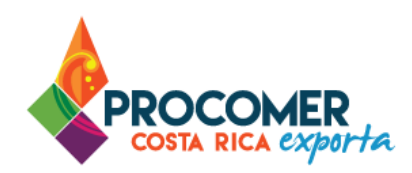

#### <span id="page-26-0"></span>Cancelación del FAD

Atención: En el Sistema de Contingencia no se aplica el proceso de revalidación. En caso de requerir corregir un dato del formulario, deberá proceder a la cancelación del FAD y gestionarlo nuevamente.

Es un proceso en el cual se realiza la cancelación del formulario. La cancelación podrá ser realizada por el usuario tramitador cuando el formulario se encuentre en los siguientes estados: "Creado", "Borrador", "Enviado" y "Rechazado". Cuando el formulario se encuentre en los siguientes estados: "Aprobado" y "Finalizado" la cancelación deberá ser solicitada a los funcionarios de la institución correspondiente.

El estado del trámite el usuario lo puede revisar en la pantalla de "Exportación" o "Reexportación", como se muestra en la siguiente imagen:

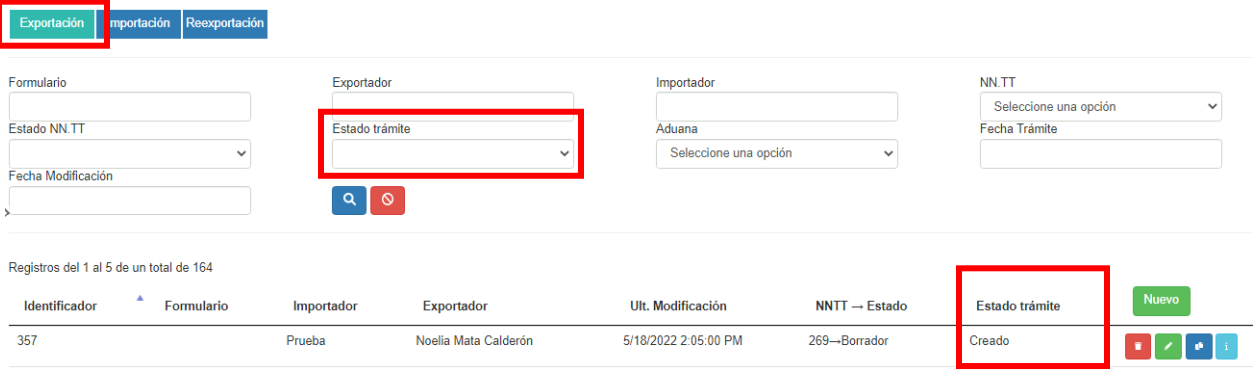

Para utilizar la funcionalidad de Cancelar, se deberá buscar el trámite se desea eliminar y presionar el botón

 $\Box$ , el cual estará ubicado a la derecha de la línea de la información del trámite.

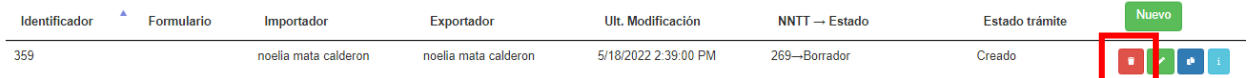

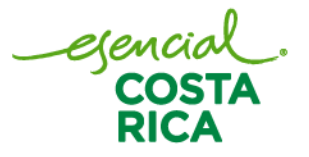

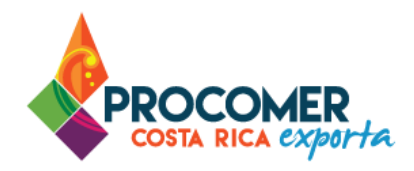

Nota: Es importante tomar en consideración que en los estados "Aprobado" y "Finalizado", la cancelación del formulario solo será viable dependiendo del resultado del "Envió a TICA" del FAD.

Por lo cual si ya realizó él envió a TICA, se recomienda tomar en consideración que la cancelación del FAD solo procede en los siguientes escenarios:

- Si el estado de la transmisión a TICA es "Pendiente de envío a TICA": cuando el autorizador presione el botón cancelar el formulario cambiará al estado "Cancelado" de manera inmediata.
- Si el estado de la transmisión a TICA es "Pendiente de repuesta TICA": cuando el autorizador presione el botón cancelar el sistema mostrará una alerta indicando que el formulario no podrá ser cancelado, se deberá esperar la respuesta de TICA para realizar dicha acción.
- Si el estado de la transmisión a TICA es "TICA ERROR": cuando el autorizador presione el botón cancelar el formulario cambiará al estado "Cancelado" de manera inmediata.
- Si el estado de la transmisión a TICA es "TICA OK": cuando el autorizador presione el botón cancelar el formulario se cancelará únicamente si no se ha utilizado en una exportación. En caso contrario, si el formulario ya fue utilizado y asociado a un DUA, la opción de cancelación no es viable y el formulario permanecerá en el mismo estado.

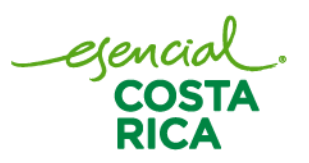

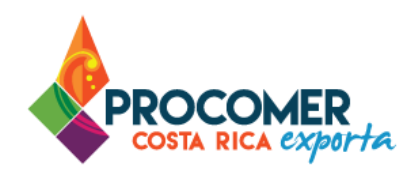

## <span id="page-28-0"></span>**Anexo: Normas generales**

El Sistema de Ventanilla Única de Comercio Exterior, contiene múltiples comandos comunes en las diversas pantallas, los cuales para un adecuado entendimiento se explican a continuación:

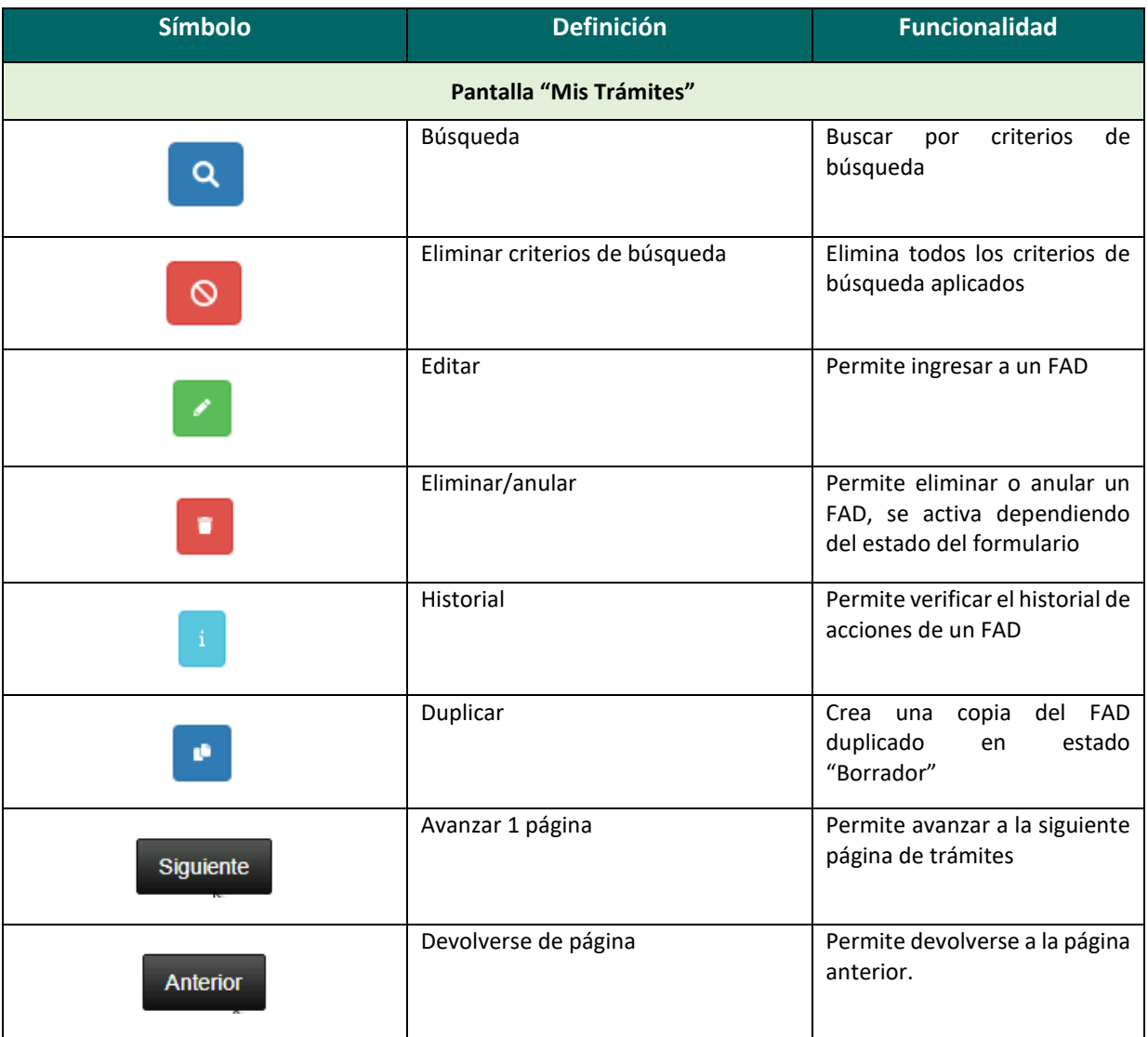

egencia<br>COST<br>PICA

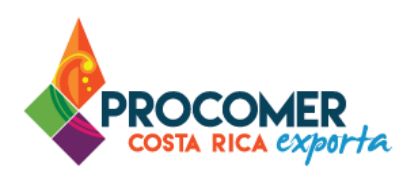

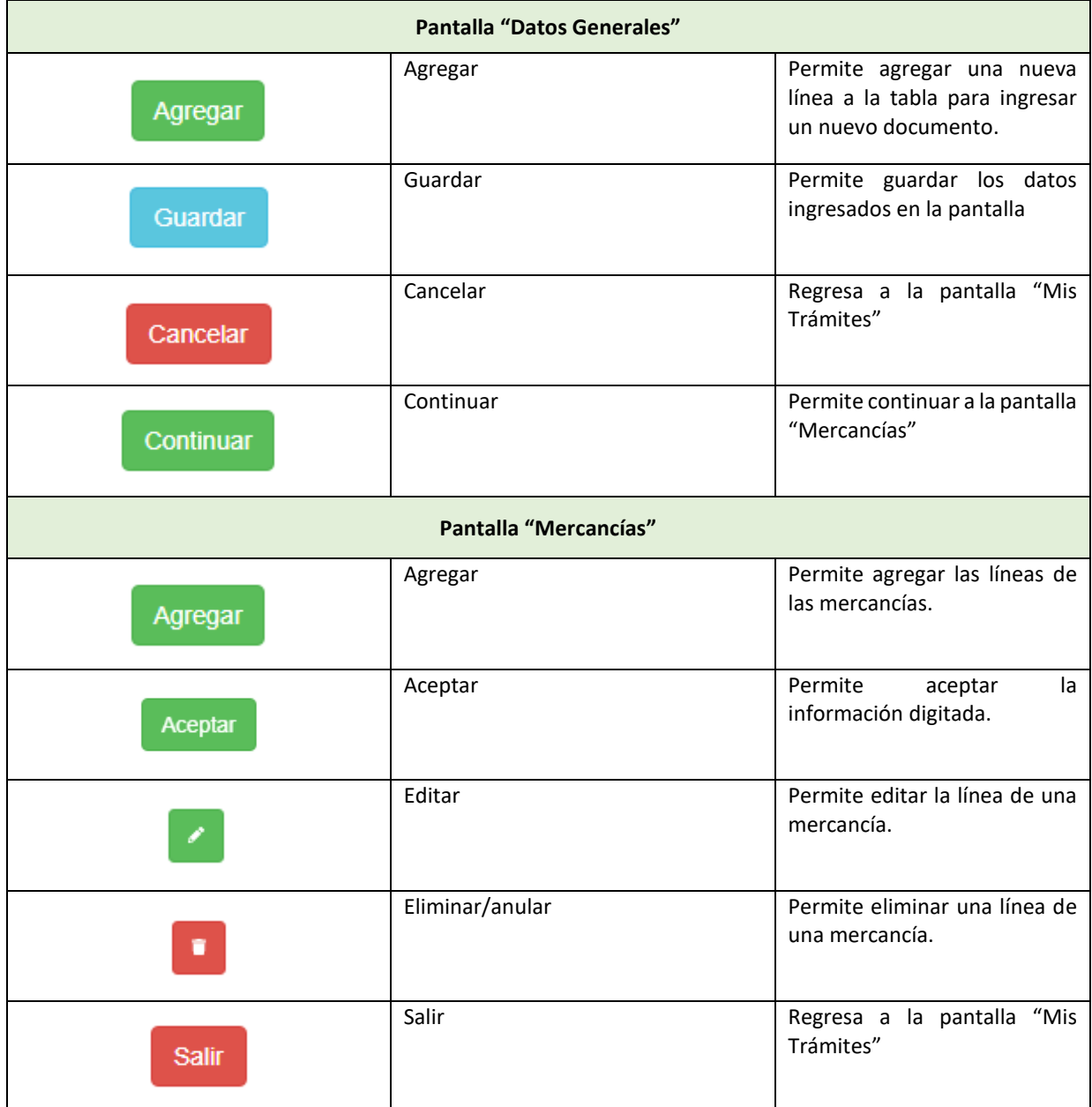

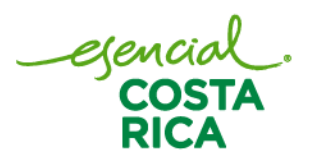

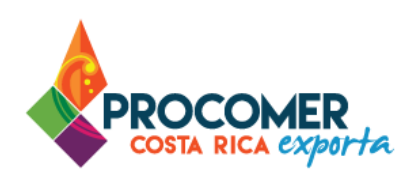

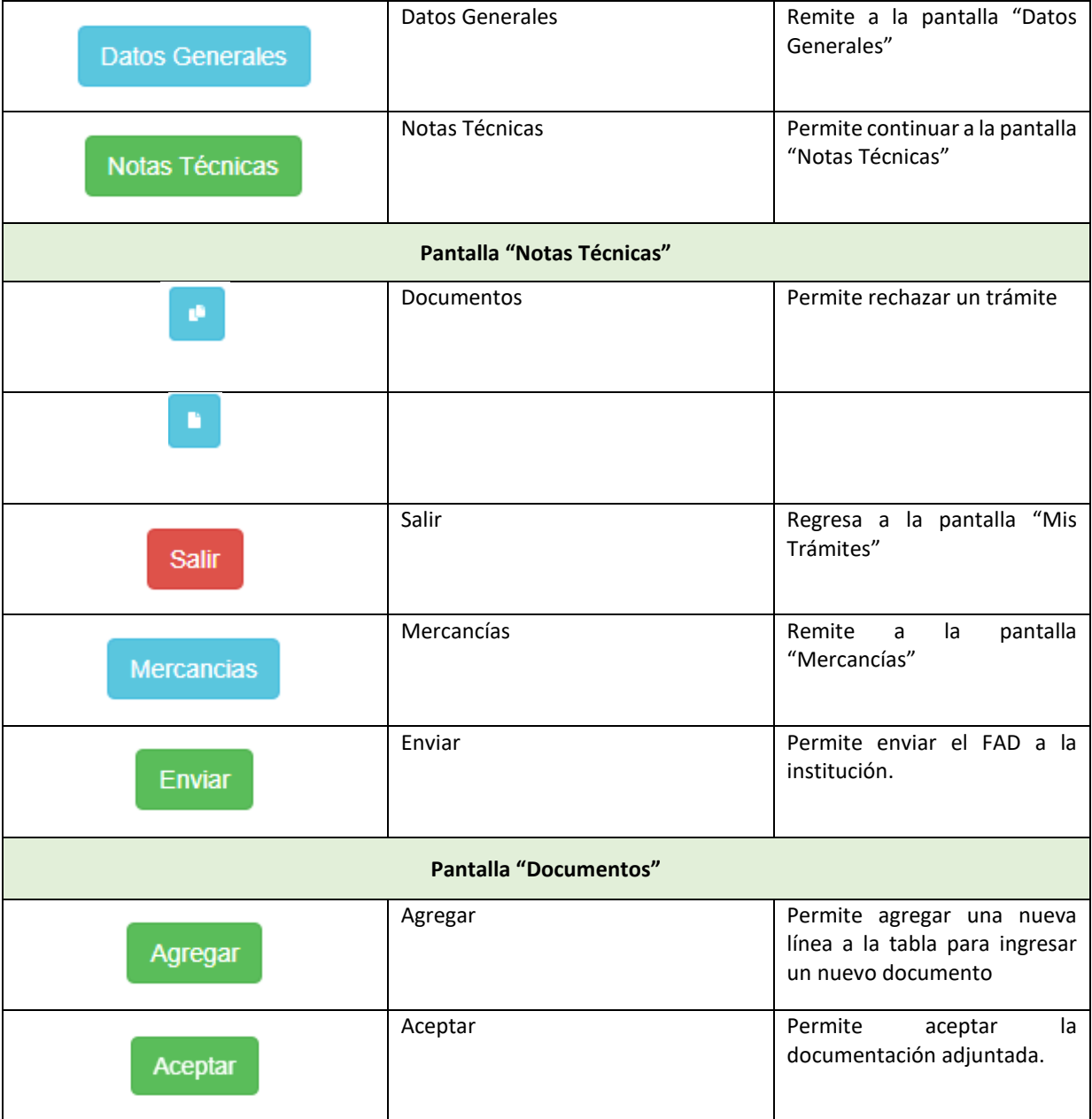

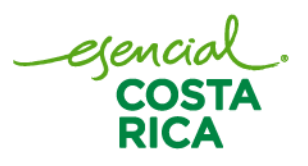

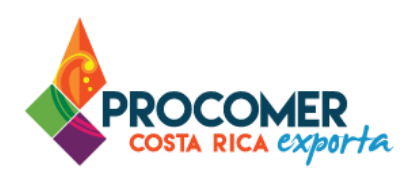

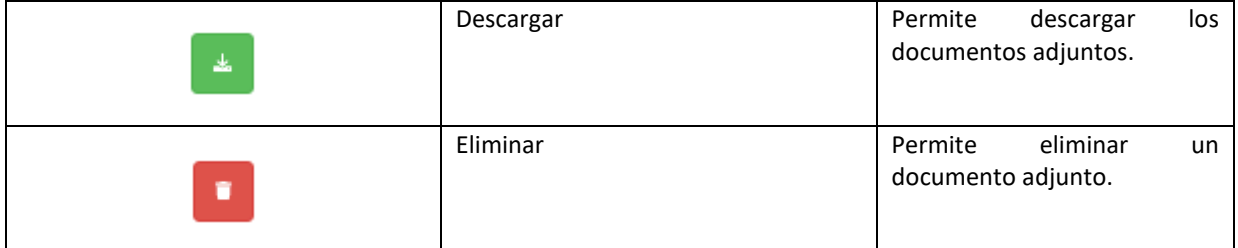

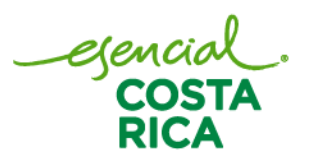